## 「失智症個案資料維護」使用者手冊

壹、【系統目的】

 本系統係提供醫事機構登錄失智症個案 CDR 資料,並即時以資料交換機制予 部長照司,俾該司建立失智症資料庫,以協助失智個案轉銜適切服務。

貳、【操作說明】

一、 連結:

「健保資訊服務網系統(VPN)」首頁網址: ([https://medvpn.nhi.gov.tw/\)](https://medvpn.nhi.gov.tw/)。 二、 申請服務項目:

首次使用「電子轉介平台」者,請先依下列說明完成相關前置作業,方能 使用此服務項目:

- (一)由機構管理者持「醫事人員卡」或「健保卡」或「自然人憑證」登入後, 執行以下作業:
	- 1. 使用「機構使用者維護作業」,設定機構使用者。

2. 使用「使用者授權管理作業」,設定使用者可使用之健保服務。

(二)相關細部作業說明,請參閱首頁右上方「網站使用說明」,點選中間頁 面的「電腦設定」頁籤。【STEP.3、權限管理設定】

 $\sim$   $\sim$ 

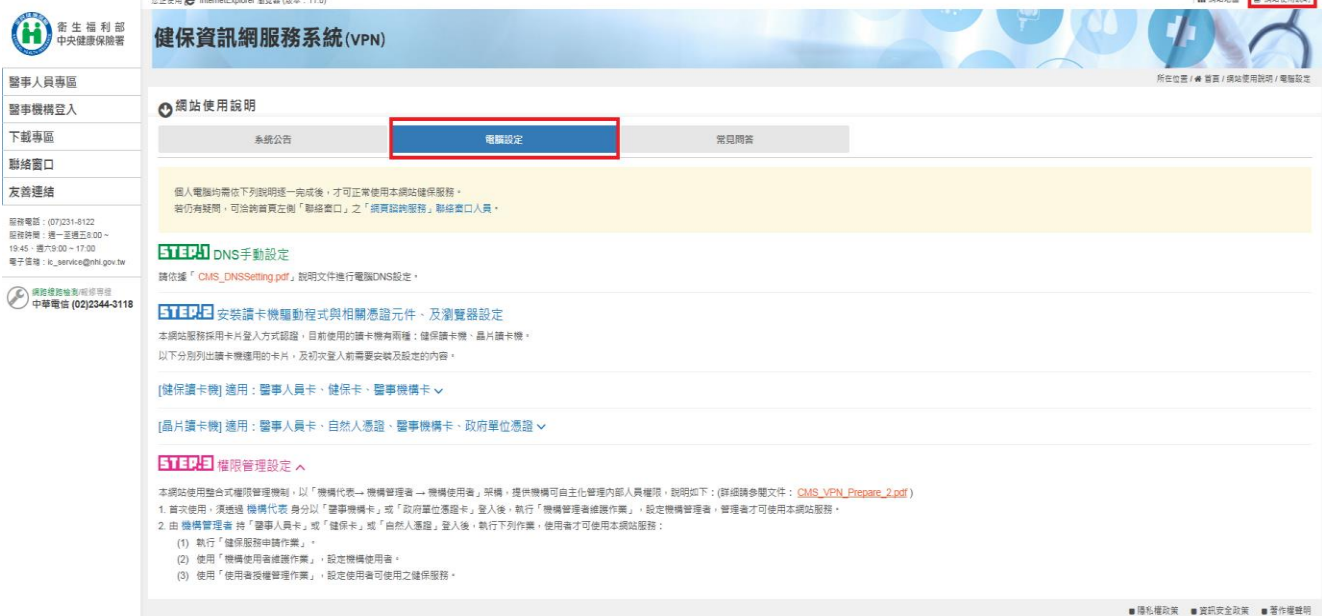

三、 登入:

完成相關設定後,使用者以「憑證登入」進入如下畫面,左邊「服務項目」 將顯示該登入人員個人所屬權限之作業清單。

⚫ 登錄失智症個案之相關資訊

(一)點選「電子轉介平台」項下之「失智症個案資料維護」。

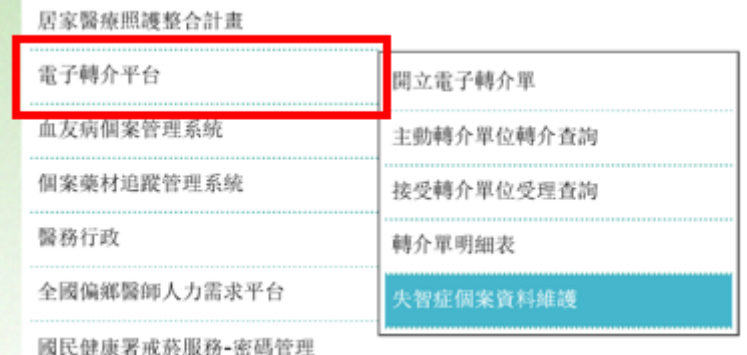

(二)進入「失智症個案資料維護查詢」畫面。

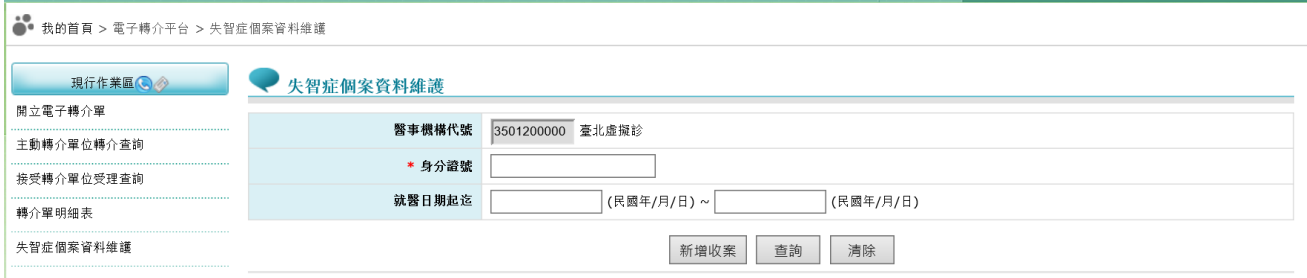

四、 功能說明:

(一)新增失智症個案 CDR 資料

於查詢頁面輸入身分證字號並點選「新增收案」按鈕後,方可進入新增 畫面,系統會自動將前頁登打的資料帶入本畫面。依序填寫個案基本資 料及診斷相關資料,點選「新增」即可完成失智症個案資料登錄。

若該個案曾於本系統登錄資料,則「前次就醫日期」欄位亦呈現最後一次 登錄資料之就醫日期值。

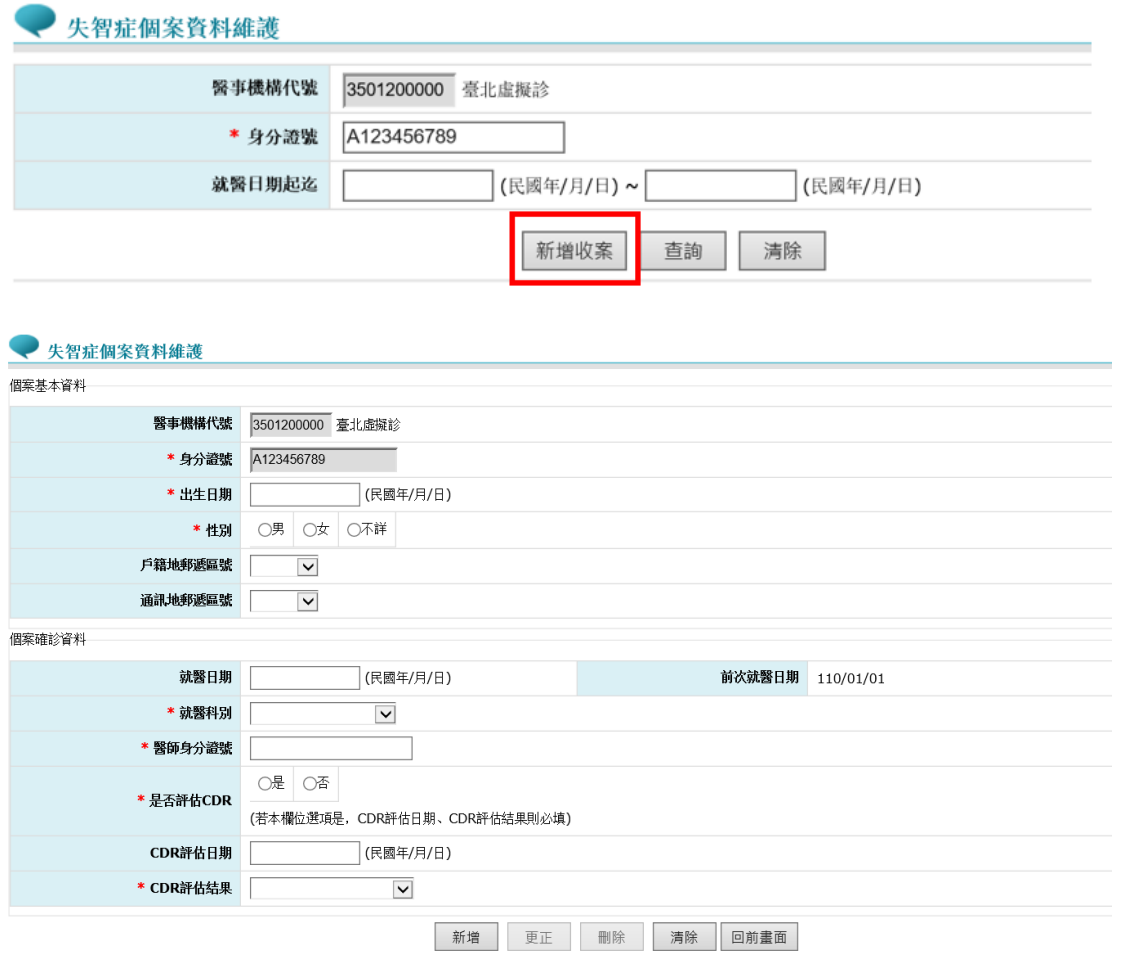

(二)失智症個案 CDR 資料查詢

系統可針對「身分證字號」及「就醫日期起迄」進行查詢,查詢結果會呈 現在畫面下方。點選欲查詢資料的身分證字號欄位,即可呈現該筆資料詳 細內容。

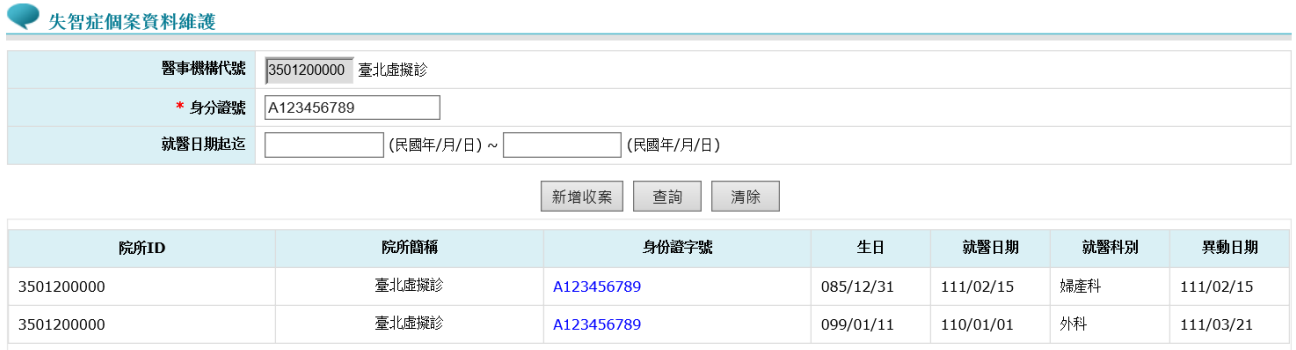

(三)更正失智症個案 CDR 資料

若登錄之資料有誤,請先透過查詢查出該筆資料,並點選欲更改資料之身 分證字號欄位,即可顯示該筆資料,更改相關欄位後請按「更正」即可完 成個案診斷內容更正。

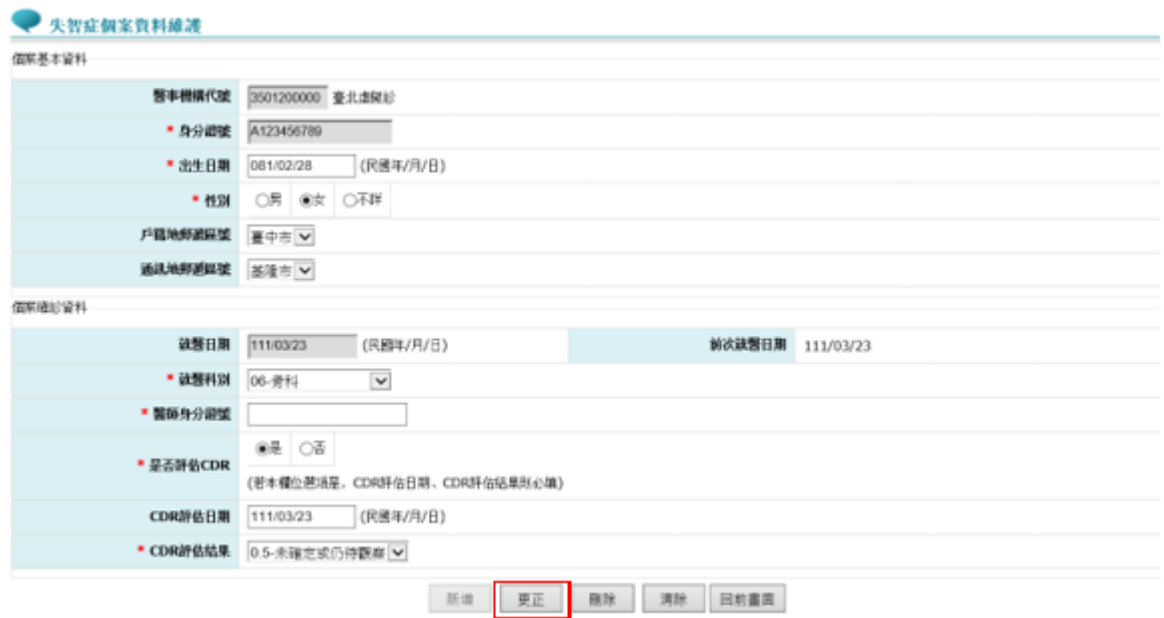

(四)刪除失智症個案 CDR 資料

先透過查詢查出該筆資料,並點選欲刪除資料之身分證字號欄位,即可顯 示該筆資料,按「刪除」即可完成個案登錄資料刪除。